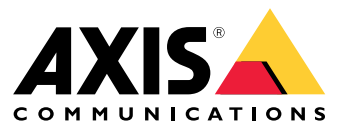

Podręcznik użytkownika

# Spis treści

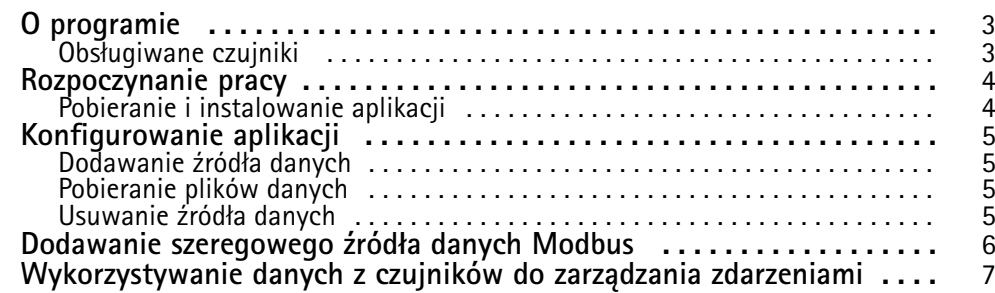

### <span id="page-2-0"></span>O programie

### O programie

Aplikacja AXIS Sensor Metrics Dashboard umożliwia uporządkowane gromadzenie i przechowywanie danych <sup>z</sup> czujników podłączonych do urządzenia.

Lista obsługiwanych urządzeń znajduje się na *stronie [produktu](https://www.axis.com/products/axis-sensor-metrics-dashboard#compatible-products) <sup>w</sup> witrynie axis.com.*

#### **Obsługiwane czujniki**

Oto spis aktualnie obsługiwanych czujników:

- Wbudowany przyspieszeniomierz Axis.
- Systemy nawigacji satelitarnej wykorzystujące tryb portu szeregowego RS232.
- Wszystkie urządzenia Modbus <sup>z</sup> pojedynczym rejestrem danych komunikujące się przy użyciu trybu portu szeregowego IP lub RS485.

#### Uwaga

Trzeba wybrać tryb portu szeregowego, który ma być używany.

Źródła danych Modbus odczytują zawartość tylko jednego rejestru. Aby mieć dostęp do większej liczby rejestrów, trzeba dodać więcej źródeł danych.

#### <span id="page-3-0"></span>Rozpoczynanie pracy

### Rozpoczynanie pracy

#### **Pobieranie i instalowanie aplikacji**

Aby zainstalować aplikację, przejdź na stronę *[axis.com/products/axis-sensor-metric-dashboard](https://www.axis.com/products/axis-speed-monitor)* i pobierz najnowszą wersję. Zaloguj się do kamery, w której chcesz zainstalować aplikację, i wykonaj następujące kroki:

- 1. Przejdź do menu **Apps (Aplikacje)**.
- 2. Kliknij przycisk **Add app (Dodaj aplikację)**.
- 3. Zaznacz plik <sup>w</sup> folderze pobranych elementów.
- 4. Kliknij przycisk **Install (Instaluj)**.
- 5. Włącz aplikację, aby ją aktywować.

#### Uwaga

Aby uaktualnić aplikację, wystarczy po prostu zainstalować nową wersję. Nie trzeba odinstalowywać poprzedniej wersji.

#### <span id="page-4-0"></span>Konfigurowanie aplikacji

#### Konfigurowanie aplikacji

#### **Dodawanie źródła danych**

Aby dodać źródło danych do aplikacji AXIS Sensor Metrics Dashboard:

- 1. Zaloguj się <sup>w</sup> interfejsie urządzenia.
- 2. Przejdź do menu **Apps (Aplikacje)**.
- 3. Przejdź do menu **AXIS Sensor Metrics Dashboard** i kliknij przycisk **Open (Otwórz)**.
- 4. Przejdź do menu **Data sources (Źródła danych)**.
- 5. Kliknij przycisk **<sup>+</sup> Add data source (+ Dodaj źródło danych)**.
- 6. Nadaj źródłu nazwę.
- 7. Z menu rozwijanego wybierz typ.
- 8. Skonfiguruj ustawienia specyficzne dla typu.

#### **Pobieranie plików danych**

Zebrane dane pomiarowe <sup>z</sup> czujników można pobrać do pliku <sup>w</sup> celu dokładniejszego analizowania <sup>w</sup> aplikacjach takich jak Microsoft Excel. Plik jest <sup>w</sup> formacie CSV.

Aby pobrać plik danych:

- 1. Przejdź do menu **Data files (Pliki danych)**.
- 2. Zaznacz plik, który chcesz pobrać.
- 3. Kliknij ikonę pobierania widoczną obok nazwy pliku.

Pobieranie może nieco potrwać, zależnie od wielkości pliku.

#### **Usuwanie źródła danych**

Niepotrzebne źródła danych pomiarowych <sup>z</sup> czujników można usuwać. Dane <sup>z</sup> usuniętego źródła nie będą już gromadzone. Nie wpłynie to na przechowywane dane <sup>z</sup> tego źródła.

Aby usunąć źródło danych:

- 1. Przejdź do menu **Sources (Źródła)**.
- 2. Kliknij przycisk menu obok źródła, które chcesz usunąć.
- 3. Z menu rozwijanego wybierz polecenie **Remove (Usuń)**.
- 4. Kliknij przycisk **Yes (Tak)**, aby potwierdzić.

### <span id="page-5-0"></span>Dodawanie szeregowego źródła danych Modbus

### Dodawanie szeregowego źródła danych Modbus

W tym przykładowym scenariuszu zastosowania dodamy źródło danych Modbus podłączone szeregowo.

- 1. Kliknij przycisk **<sup>+</sup> Add data source (+ Dodaj źródło danych)**.
- 2. Nadaj źródłu nazwę.
- 3. W menu rozwijanym **Type (Typ)** zaznacz opcję **Modbus over serial (Modbus przez port szeregowy)**.
- 4. Kliknij łącze **Current serial port configuration on main unit (Obecna konfiguracja portu szeregowego <sup>w</sup> jednostce głównej)** i skonfiguruj port szeregowy odpowiednio do wymagań urządzenia Modbus.
- 5. Wróć do aplikacji <sup>i</sup> ustaw wartość <sup>w</sup> polu **Device ID (ID urządzenia)**. <sup>W</sup> razie potrzeby skorzystaj <sup>z</sup> instrukcji obsługi producenta urządzenia będącego źródłem danych Modbus.
- 6. W polu **Register (Rejestr)** określ rejestr, <sup>z</sup> którego mają być odczytywane dane. Zazwyczaj informację tę można również znaleźć <sup>w</sup> instrukcji obsługi producenta urządzenia.
- 7. Podaj wartości wpolach **Scaling (Skalowanie)** <sup>i</sup> **Offset (Przesunięcie)**. Informacje te można wykorzystać do przeliczania jednostek miary <sup>w</sup> danych <sup>z</sup> czujnika.
- 8. Kliknij przycisk **Test read (Odczyt testowy)** i zobacz, jaka wartość czujnika zostanie odczytana. To szybki sposób na sprawdzenie, czy urządzenie jest poprawnie skonfigurowane i podłączone.
- 9. Ustaw wartość <sup>w</sup> polu **Sample time (Czas próbkowania)** i wybierz jednostkę czasu.
- 10. Ustaw wartość <sup>w</sup> polu **Retention time (Czas przechowywania)**. Czas przechowywania określa okres, przez jaki utworzone pliki danych pozostaną na karcie SD. Po upływie ustawionego czasu zostaną one automatycznie usunięte.
- 11. Kliknij przycisk **Add (Dodaj)**.
- 12. Kliknij przycisk **Start (Rozpocznij)**, aby rozpocząć odczytywanie ze źródła danych.

#### Uwaga

<sup>W</sup> obszarze **Write to Modbus device (Zapisz <sup>w</sup> urządzeniu Modbus)** można zmienić wartości niektórych rejestrów. Może to być na przykład zmiana szybkości transmisji czujnika Modbus. Albo jeśli instalacja zawiera wiele identycznych czujników, trzeba im przypisać różne identyfikatory urządzeń, aby można się było <sup>z</sup> nimi komunikować równolegle.

### <span id="page-6-0"></span>Wykorzystywanie danych <sup>z</sup> czujników do zarządzania zdarzeniami

#### Wykorzystywanie danych <sup>z</sup> czujników do zarządzania zdarzeniami

W tym scenariuszu zastosowania będzie następowało miganie diody LED <sup>w</sup> reakcji na dane <sup>z</sup> przyspieszeniomierza <sup>w</sup> urządzeniu.

W interfejsie WWW urządzenia przejdź do aplikacji.

- 1. Przejdź do menu **Sources (Źródła)**.
- 2. Przejdź do menu **Accelerometer (Przyspieszeniomierz)** i kliknij przycisk ....
- 3. Z menu rozwijanego wybierz polecenie **Edit (Edytuj)**.
- 4. Włącz opcję **Shock event (Zdarzenie wstrząsu)**.
- 5. <sup>W</sup> polu **Shock trigger level (Poziom wyzwalania po wstrząsie)** ustaw wartość progową, której przekroczenie będzie powodowało zainicjowanie zdarzenia.
- 6. Kliknij przycisk **Save (Zapisz)**.
- 7. Przejdź do **System <sup>&</sup>gt; Events (System <sup>&</sup>gt; Zdarzenia)**.
- 8. Kliknij przycisk **+Add <sup>a</sup> rule (+Dodaj regułę)**.
- 9. Wprowadź nazwę reguły.
- 10. Wpolu **Condition (Warunek)** <sup>z</sup> menu rozwijanego wybierz pozycję **AXIS Sensor Metrics Dashboard: Szok (Wstrząs)**.
- 11. Wobszarze **Action (Akcja)** zaznacz opcję **Flash status LED (Zamigaj diodami statusu)**.
- 12. Wybierz kolor.
- 13. Wybierz czas trwania błysku.
- 14. Kliknij przycisk **Save (Zapisz)**.

Podręcznik użytkownika AXIS Sensor Metrics Dashboard **Data:** Luty 2024 © Axis Communications AB, <sup>2023</sup> - <sup>2024</sup> Numer części T10201017

Wer . M3.2